## **Learning Agreement in Mobility Online ausfüllen**

Das digitale Learning Agreement (dLA) in Mobility Online (MO) sollen Sie erst erstellen, wenn Sie das Learning Agreement mit der FB-Koordinatorin/FB-Koordinator besprochen und das Dokument "Mobility Window. Appendix **zum Learning Agreement"** unterschrieben haben. In Ihrem MO-Workflow erscheint dazu (nach dem Sie an Ihrer Gasthochschule nominiert wurden und Angaben zu Grünem Reisen gemacht haben) der Vermerk "Learning Agreement erstellen".

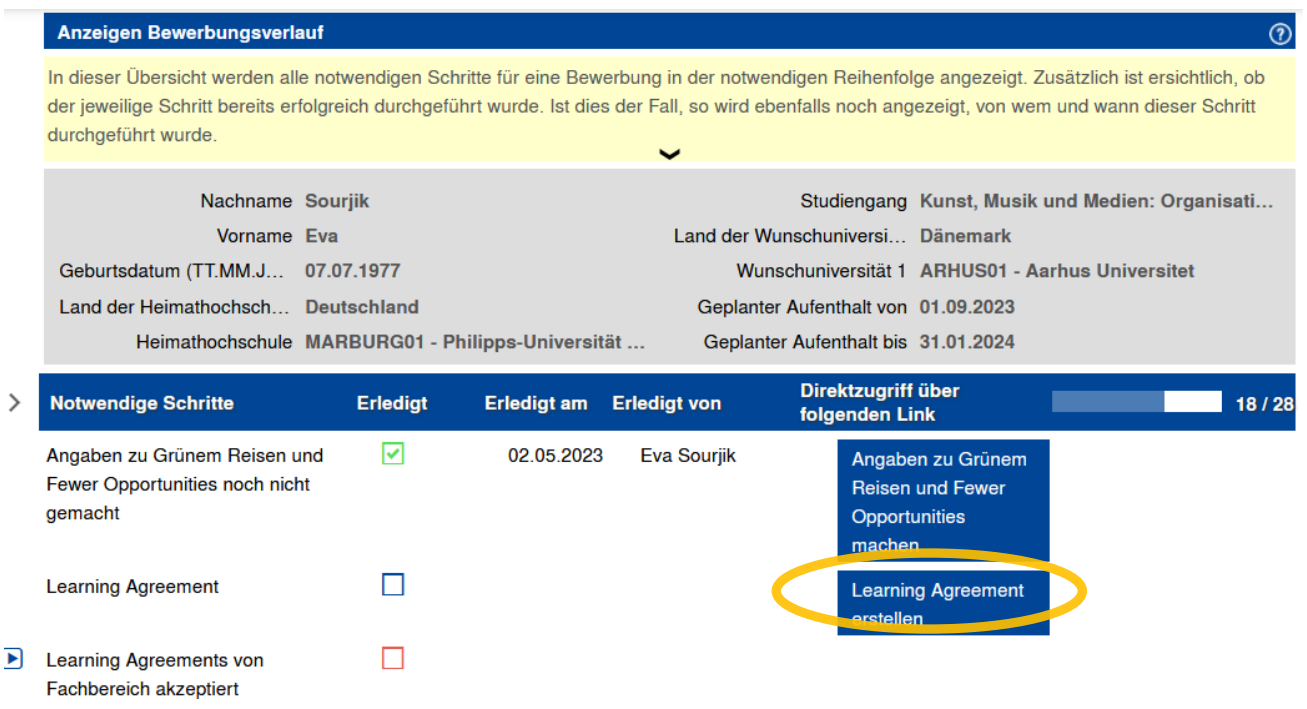

Drücken Sie auf "**Learning Agreement erstellen**" und dann auf "**Weitere Lehrveranstaltungen erfassen**", um die Angaben zu den Kursen an der Gasthochschule einzutragen.

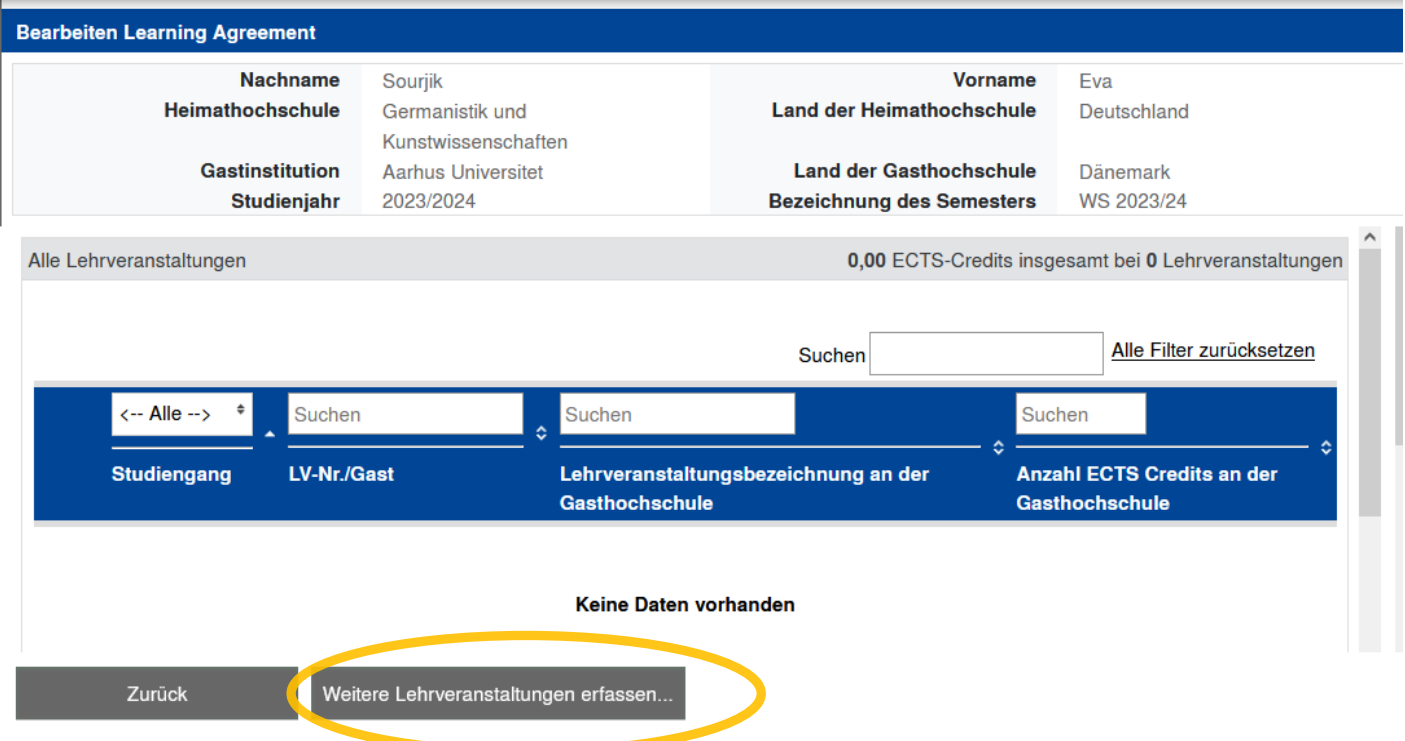

In der Eingabemaske, die nun erscheint, machen Sie **(nur!**) folgende Eingaben zu Kursen an der Gasthochschule (→ übertragen Sie hier einfach die Kursdaten aus der linken Tabellenspalte des "Mobility Window"-Dokumentes):

- **Kursnummer** (falls bekannt. Falls nicht → "xxx")
- **- Kursname**
- **- ECTS**

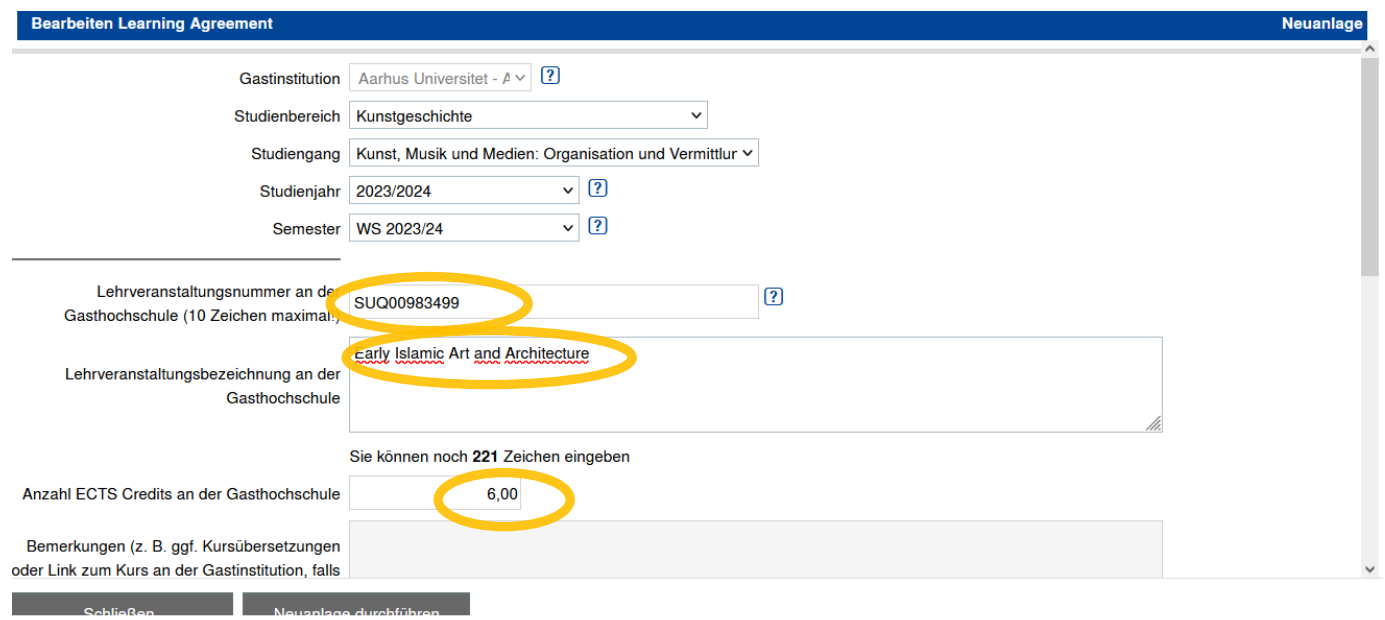

Bei Modulangaben an der Heimathochschule tragen Sie beim ersten Kurs, den Sie im System erfassen, den Begriff **"Mobility Window",** bei Kursnummer **"xxx"** und bei den ECTS die **ECTS-Summe aus der rechten Spalte des "Mobility Window"-Dokumentes.**

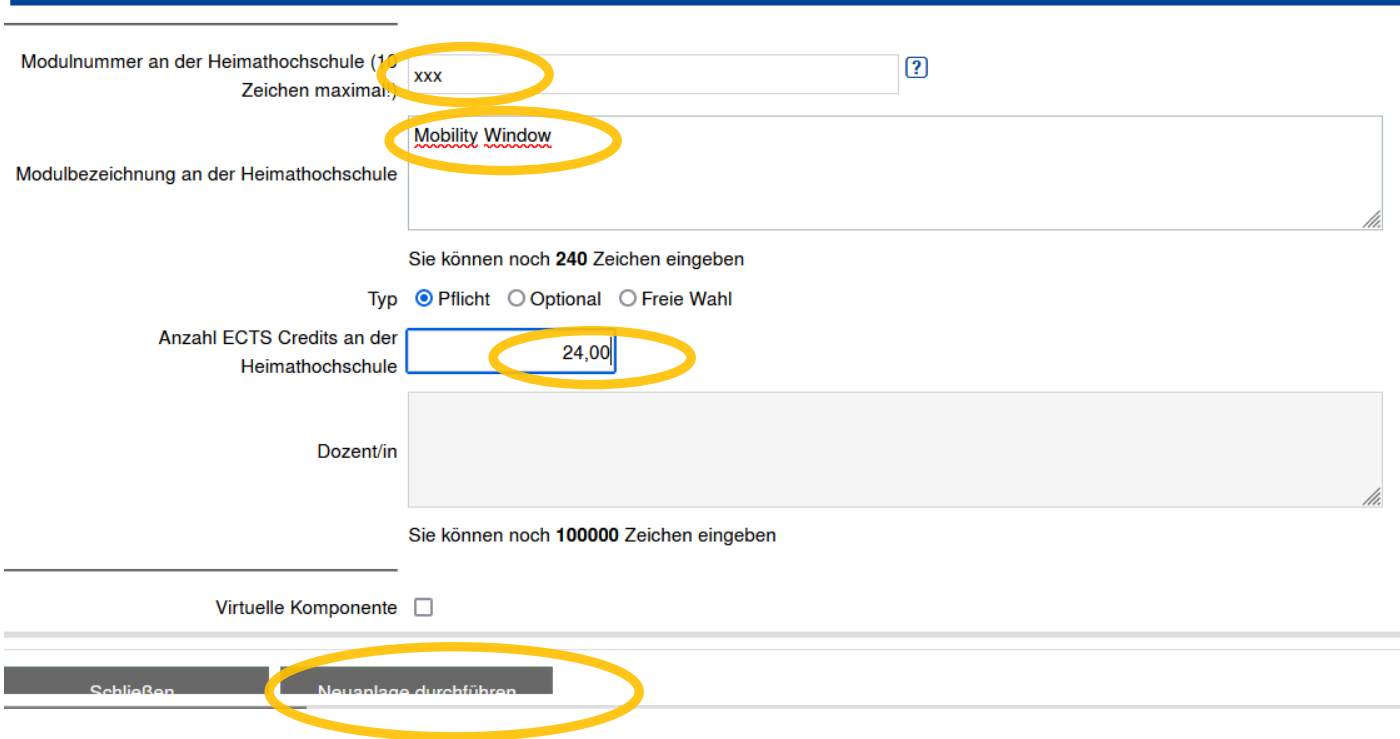

Anschließend drücken Sie auf "**Neuanlage durchführen**" und dann auf "**Schließen**"

Um weitere Kurse einzutragen, drücken Sie erneut auf "Weitere Lehrveranstaltungen erfassen" ...

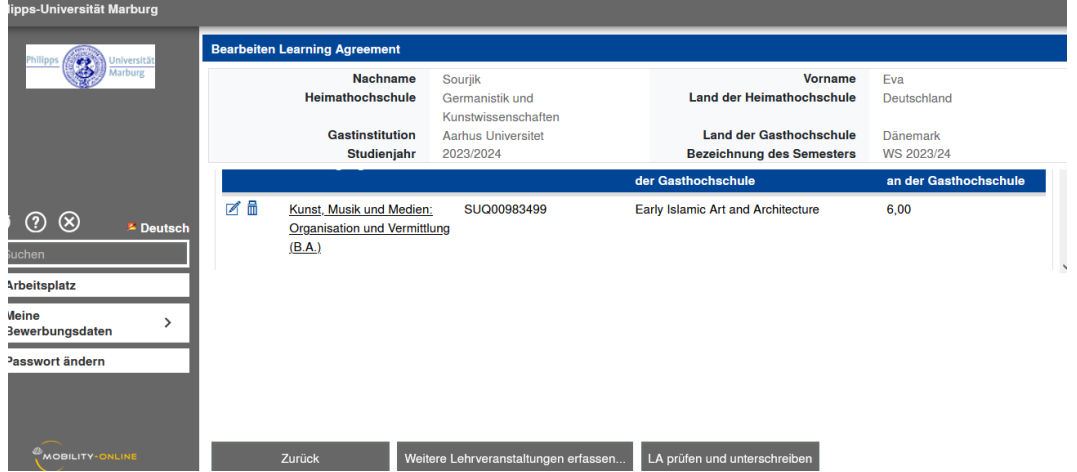

… und tragen Sie Pflichtdaten zum Kurs an der Gasthochschule

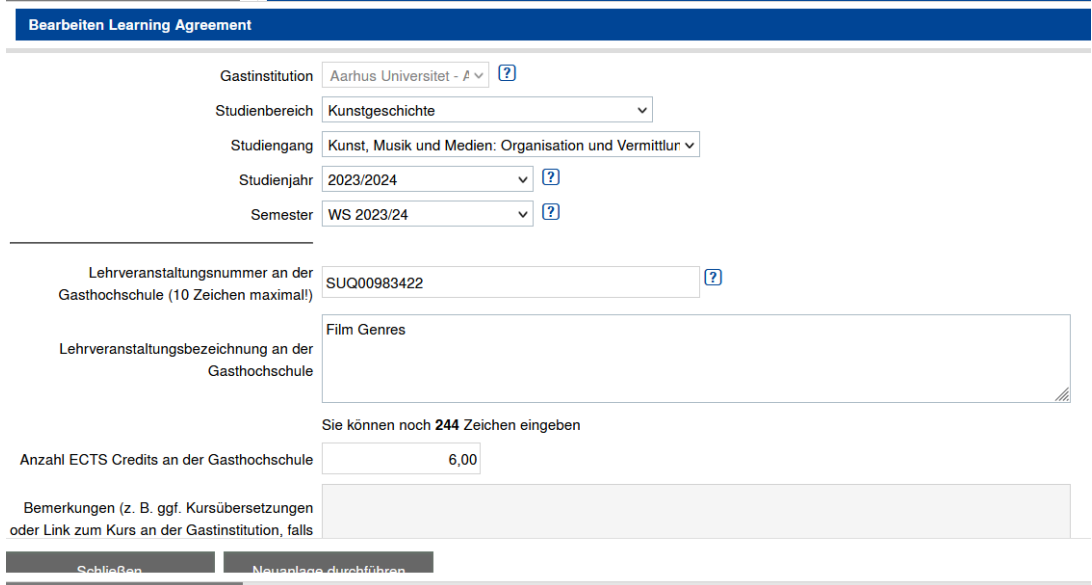

## **!!! WICHTIG !!!**

Bei allen nachfolgenden Kursen tragen Sie unten bei Modulname den Begriff **"Mobility Window"**, bei Kursnummer **"xxx"** und bei den **ECTS "0"**

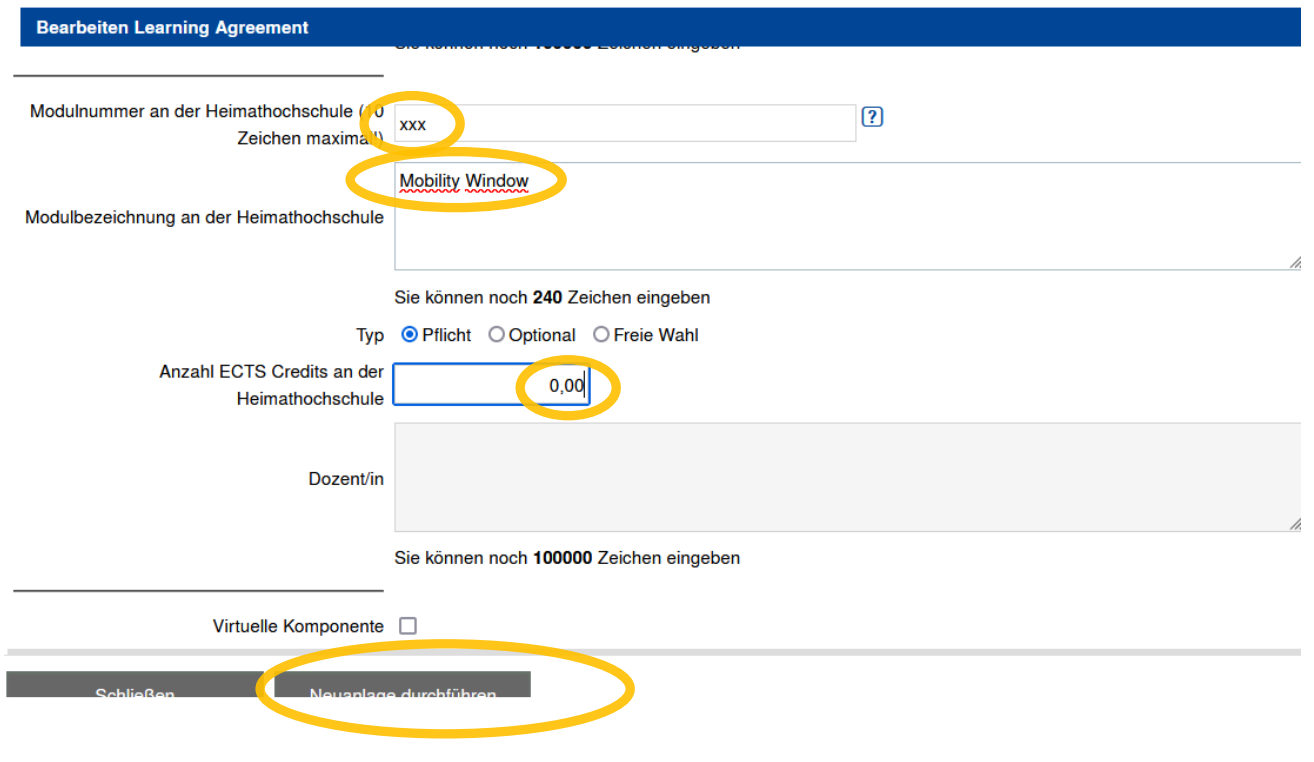

Wenn alle Eintragungen abgeschlossen sind, klicken Sie ganz unten auf "**LA prüfen und unterschreiben**".

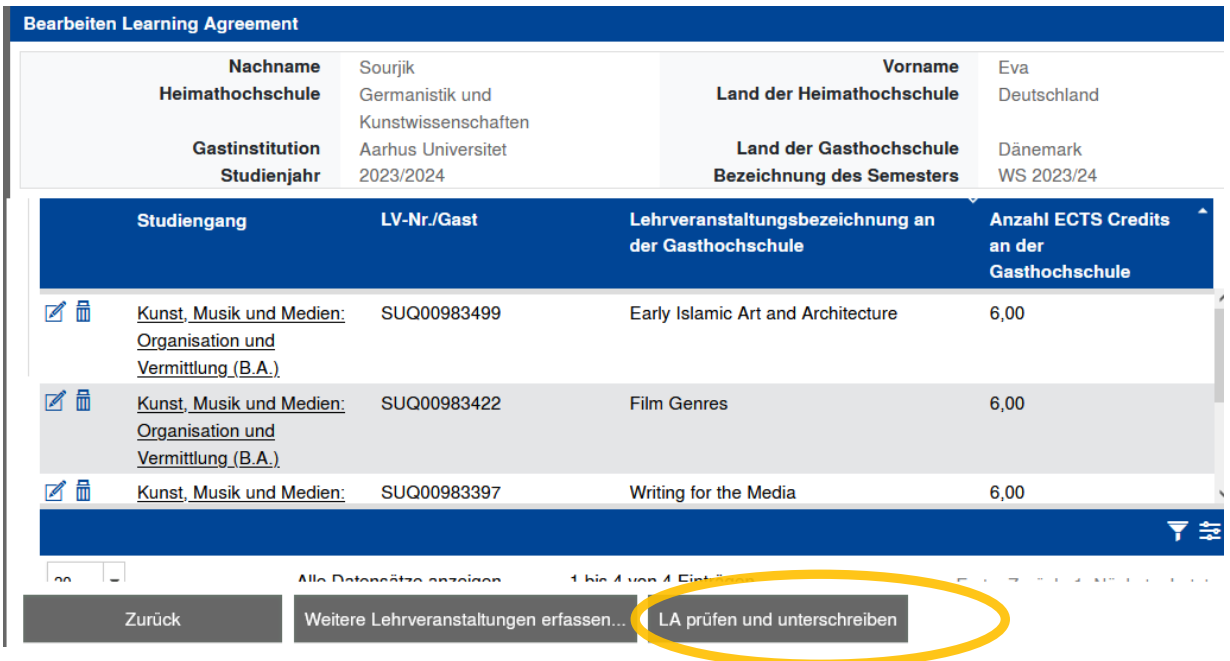

Überprüfen Sie alle Angaben und drücken Sie auf "**Unterschreiben und Übertragen**".

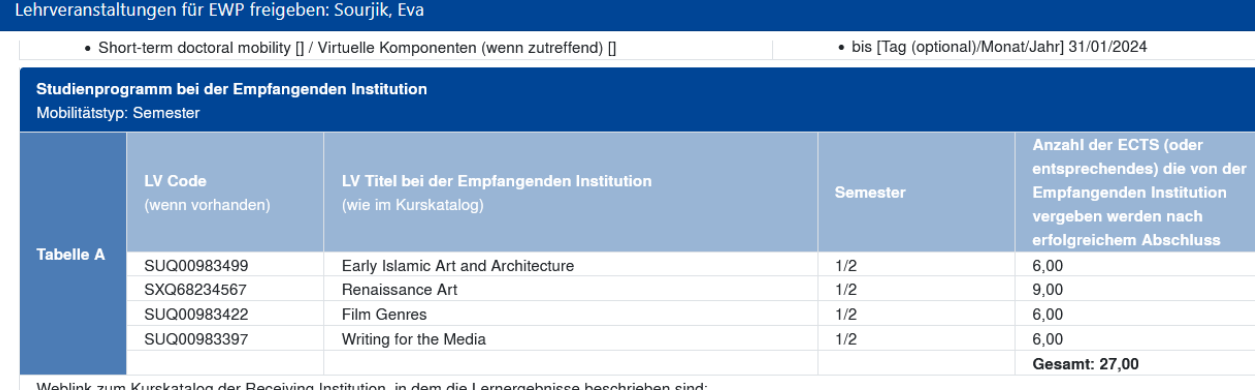

Anerkennung bei der Sendenden Institution

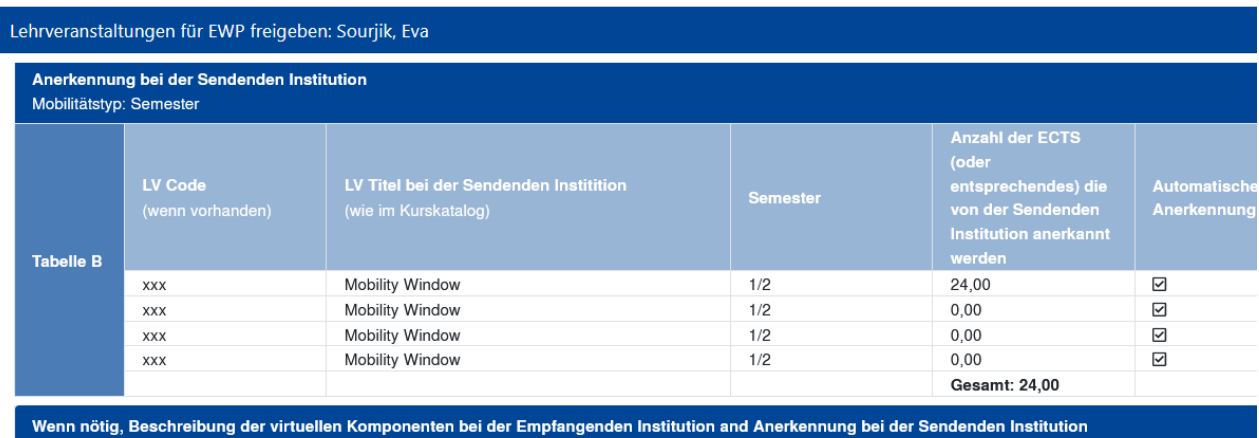

ilitätstyp: Semeste

Interschreiben und Übertragen

 $IV$  Ti